Floorplanner Workshop January 2014

# Contents

| A. Introduction                                    | 1  |
|----------------------------------------------------|----|
| B. Sign up for Floorplanner                        | 2  |
| C. Create a new Floorplanner project               | 2  |
| D. Create a kindergarten floor plan with furniture |    |
| E. Add video and photo links to a floor plan       | 8  |
| F. Share your kindergarten floor plan with others  | 13 |
| G. Useful links                                    | 14 |

#### A. Introduction

Floorplanner is the best free online room design application. It is the easiest way to create and share interactive floor plans online, with the ability to view your design in 3D. With Floorplanner you can create floor plans for your home, office or even school in just a few clicks of the mouse and furnish your plans with a huge library of furniture objects.

Each registered user gets a plan for free; thereafter, 5 plans per year for US\$14.95 (Plus), or 15 plans per month for US\$29 (Pro).

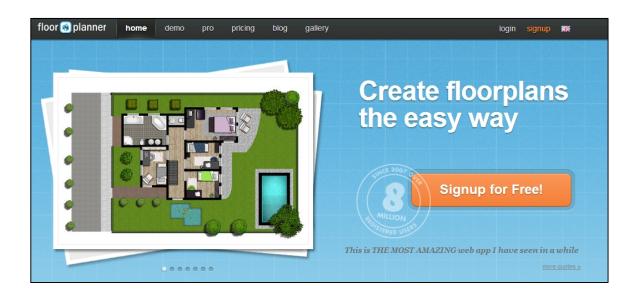

- B. Sign up for Floorplanner
- 1. First, sign up for a new Google account <u>https://accounts.google.com/SignUp</u>
- 2. Go to the FloorPlanner website http://floorplanner.com/ and click "Signup for Free!"
- 3. Enter the new Google account e-mail address and password
- 4. Floorplanner will start immediately, taking you to the Dashboard
- C. Create a new Floorplanner project
- 1. At the Dashboard page, click the Create new project link.

|                                                                                                    | floor 🔊 planner my dashboard pr                           | o pricing blog gallery help                                                                   | 🧝 eecemle2@gmail.com 🔻                |
|----------------------------------------------------------------------------------------------------|-----------------------------------------------------------|-----------------------------------------------------------------------------------------------|---------------------------------------|
|                                                                                                    | Dashboard                                                 |                                                                                               |                                       |
| Image: Welcome to your Basic account.       Image: Welcome to your Basic account.       Image: Floorplanner extras       Image: Bloorplanner extras       Image: Bloorplanner extras< | Projects                                                  | Deekkeerd                                                                                     |                                       |
| Floorplanner extras     Do you like Floorplanner? Become a Plus user!     + New Project       Give the Plus<br>Gift Centrificate!     Image: Centrificate in the Plus<br>FloorplanFinder     Recent projects                                                                                                    | Ny account                                                | Dasnboard                                                                                     |                                       |
| Gite the Plus<br>Git Centrificate!<br>FloorplanFinder<br>Recent projects<br>Tips & Tricks                                                                                                    | O Log out                                                 | Welcome to your <b>Basic</b> account.                                                         |                                       |
| Gilt Dertificate! FloorplanFinder Recent projects Tips & Tricks                                                                                                    |                                                           | Do you like Floorplanner? Become a Plus user!                                                 | + New Project                         |
|                                                                                                    | Gift Certificate!<br>FloorplanFinder<br>Get the iPad app! | Recent projects                                                                               |                                       |
| Available on the<br>App Store Create new project                                                                                                    | App Store                                                 |                                                                                               |                                       |
| Need more projects?<br>Your Floorplanner Basic account is limited to 1<br>project. Need more? Buy single projects or<br>upgrade to Plus!                                                                                                    |                                                           | Your Floorplanner Basic account is limited to 1<br>project. Need more? Buy single projects or | • • • • • • • • • • • • • • • • • • • |
| Find Out More.         Floorplanner blog           roorplanner.com/dashboard?signup=true#         Floorplanner partners with         11 Jun                                                                                                    |                                                           | Find Out More.                                                                                |                                       |

2. Select office at Project type, and enter Project name, Location and Floor name of your choice. Click the Create Project button to start.

| Do you like Floorplanner? Become a Plus u | iser!             | + New Project           |
|-------------------------------------------|-------------------|-------------------------|
| Project type                              | Project name      | Location                |
| 🏠 house                                   | Kindergarten      | Kowloon Tong, Hong Kong |
| <pre>office   venue   other</pre>         | Floors Floor name | add background          |
| Or <u>upload</u> your FML file.           |                   | cancel Create Project   |

3. Click on the ? icon for a quick online tutorial

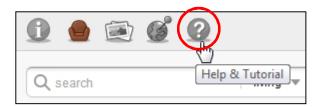

Click Tutorial under Help.

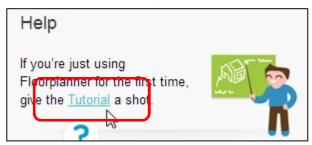

Click Assets icon when finished.

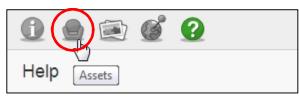

D. Create **a** kindergarten floor plan with furniture

D.1. Add the exterior walls

Click on the draw room tool.

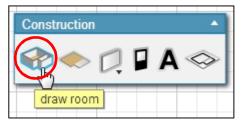

Click and drag the mouse to the desired size.

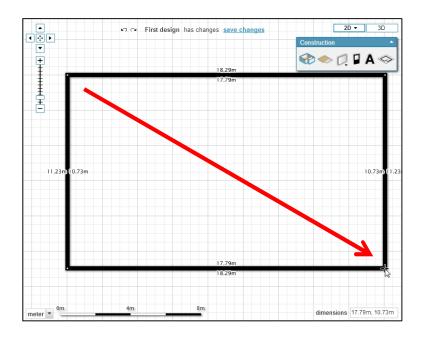

## D.2. Add rooms

Repeat the action above but for a smaller area.

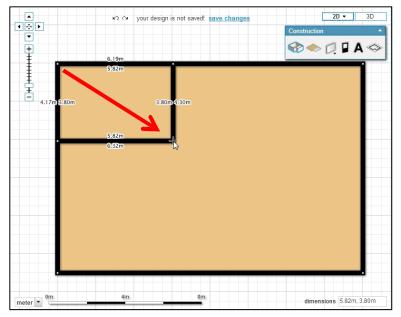

Room size can be changed. Just click on a wall and drag with the mouse.

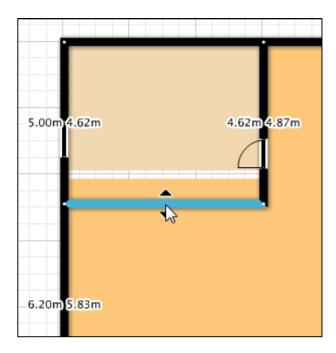

## D.3. Add doors

Click on the add door or window tool.

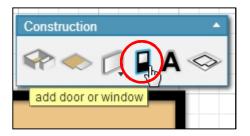

Drag a door from the Assets window to a room.

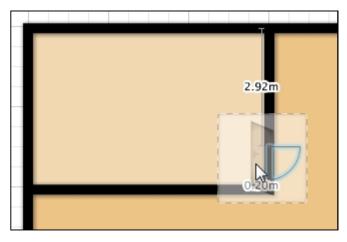

Click on the door and flip it to change its orientation.

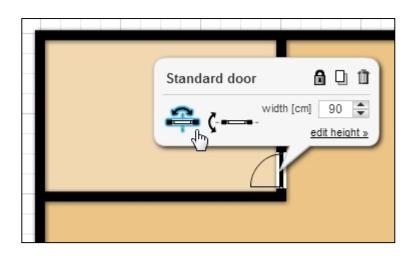

#### D.4. Add windows

Similarly, drag a window object to a room.

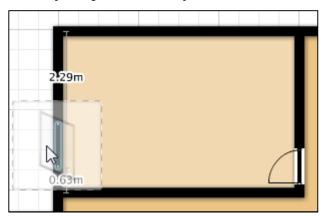

Click on the window to change its width if needed.

| <u>±</u>        |              |              |
|-----------------|--------------|--------------|
| Standard window | 🔒 🛛 t        | Ū l          |
| width           | n [cm] 110 🗧 |              |
|                 | edit height  |              |
|                 |              | change width |
|                 |              |              |
|                 |              |              |

## D.5. Add furniture

Click on the asset dropdown menu to select an asset category.

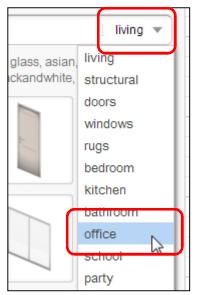

Drag a piece of furniture into a room.

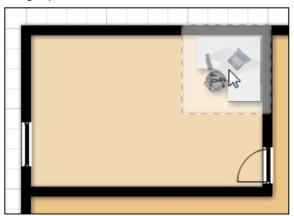

Some objects require rotation: simply click on the object and place mouse over a rotation handle, then click and drag the mouse.

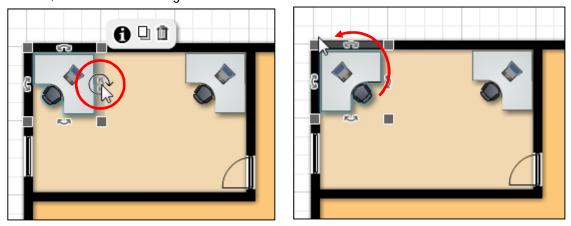

D.6. View in 3D

Click on the 3D button to view a rotatable 3-dimentional floor plan.

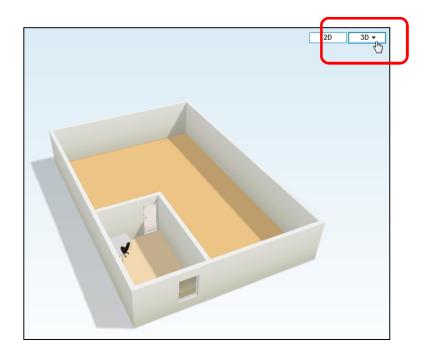

## D.7. Save project

|                                                   | A < 🖶 🖌 -      |
|---------------------------------------------------|----------------|
| い つ your design is not saved! <u>save changes</u> | <b>2D</b> - 3D |
| 4.2                                               | Construction 🔺 |
|                                                   | 🏶 🌨 💭 🖬 A 🧇    |

E. Add video and photo links to **a** floor plan

Once your kindergarten floor plan is complete, you can add hyperlinks to various objects to showcase their special features. We will look at adding hyperlinks to images and YouTube videos.

E.1. Link an image from computer

From the Internet, search for a photo of a kindergarten kitchen (no bigger than 640x480 pixels), then save it to a folder on your computer. Go back to Floorplanner, and click on the Media icon

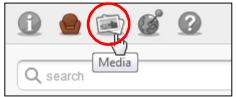

Then click on the + icon

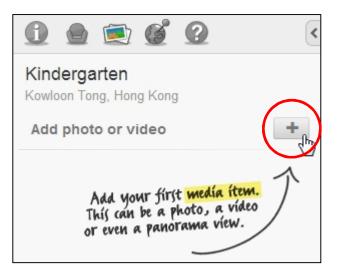

From the New media item dialog box, choose Type as Image from my computer, Title as Kitchen, and then click Choose File.

| New media item                | ×  |
|-------------------------------|----|
| Туре                          |    |
| Image from my computer        | •  |
| Title                         |    |
| Kitchen                       |    |
| Choose File<br>No file chosen |    |
| cancel Create med             | ia |

Locate the kitchen image that you have saved and open it.

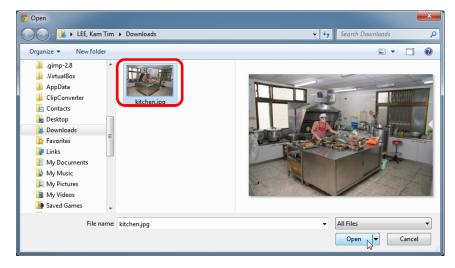

Click on the Create media button.

| New media item          | ×            |
|-------------------------|--------------|
| Туре                    |              |
| Image from my computer  | •            |
| Title                   |              |
| Kitchen                 |              |
| upload a file           |              |
| Choose File kitchen.jpg |              |
| cancel                  | Create media |

From the Media window, click Place.

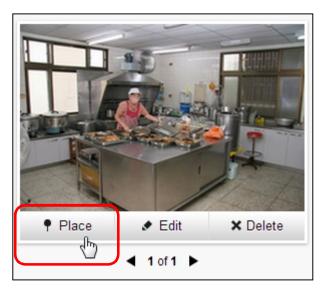

Place the link to where the kitchen is by clicking it there.

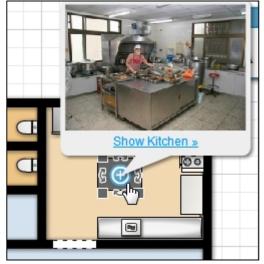

Clicking on the Show Kitchen hyperlink will display a picture of the school kitchen.

### E.2. Link an image from the Internet

From the Internet, search for a photo of a kindergarten room, but this time <u>copy only the</u> <u>image URL</u>. Go back to Floorplanner and click on the + icon. From the New media item dialog box, choose Type as Image from the web, Title as Room, and paste the image URL into Media URL. Click Create media.

| New media item                           | × |
|------------------------------------------|---|
| Туре                                     |   |
| Image from the web                       | · |
| Title                                    |   |
| Room                                     |   |
| Media URL                                |   |
| http://www.ghdaycare.com/images/ps_3.jpg |   |
| <u>cancel</u> Create media               |   |

Select the room image from the Media window and click Place.

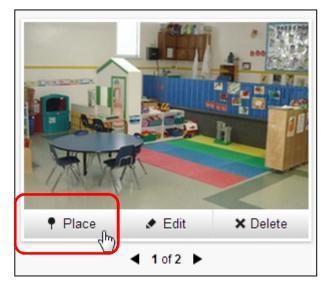

Move the mouse to where you want to place the link and click.

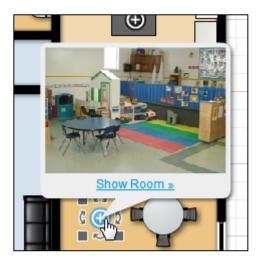

## E.3. Link a video from YouTube

Place a Smartboard 660 into a room (it can be found under the school category).

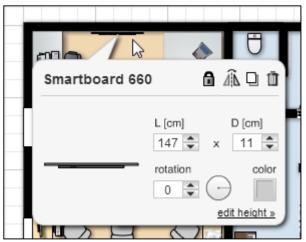

Go to YouTube and search for a Smartboard 660 video clip. Copy the video URL and add it to Floorplanner media. This time select Type as Youbube video.

| New media item                        | ×    |
|---------------------------------------|------|
| Туре                                  |      |
| Youtube video                         | -    |
| Title                                 |      |
| Smartboard 660                        |      |
| Media URL                             |      |
| http://www.youtube.com/watch?v=0U05We | eXPC |
| Create m                              | edia |

Place the link next to the Smartboard 660.

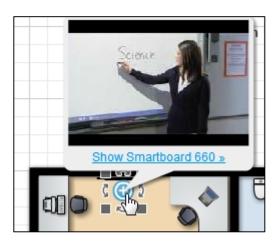

Clicking on the hyperlink will launch the video clip.

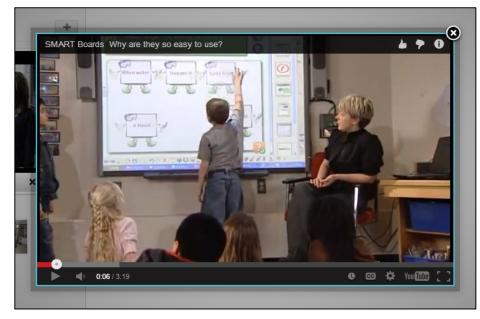

F. Share your kindergarten floor plan with others

From the top right hand corner click on the share icon and select Share by email.

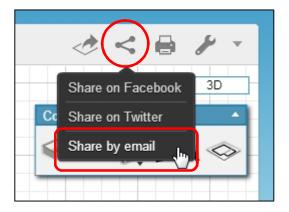

Enter the recipient and click Share by email.

| Share by email      | ×              |
|---------------------|----------------|
| Send to (email)     |                |
| xinyunhu@ied.edu.hk |                |
| Message             |                |
| 我已經完成Floorplanner啦! |                |
|                     |                |
|                     | //             |
|                     | Share by email |

Don't forget to save your project.

Note when using the free account: media links no longer work when a floor plan is shared with someone else.

G. Useful links Floorplanner Website http://floorplanner.com/

Online Tutorial <a href="http://floorplanner.com/demo#tutorial">http://floorplanner.com/demo#tutorial</a>

YouTube Videos http://www.youtube.com/user/Floorplanner/videos?shelf\_id=1&view=0&sort=dd